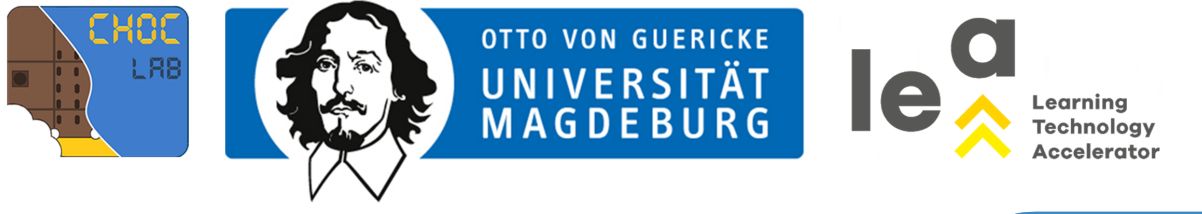

### (10) ROBO WUNDERKINDCAR

### ROBOWUNDERKIND

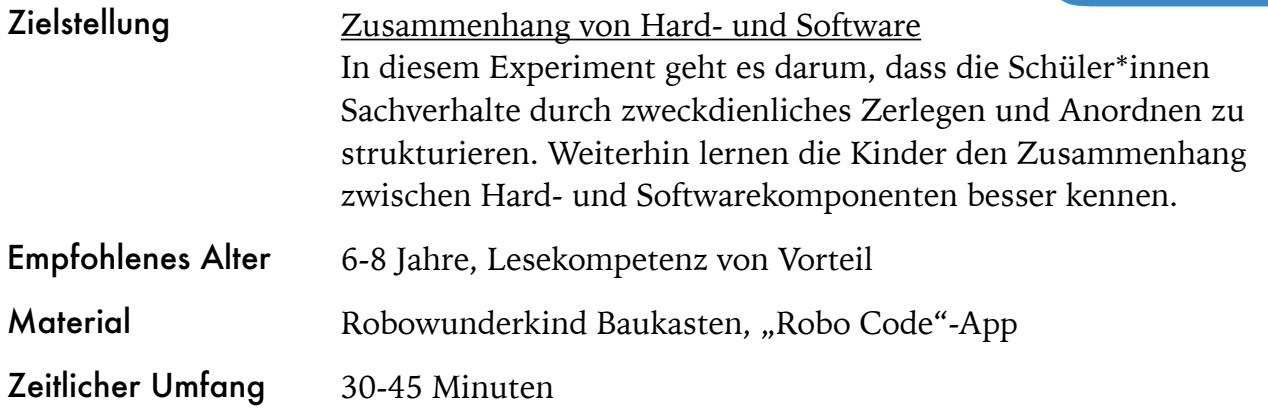

#### Aufgabe 10

In dieser Aufgabe kommt zum ersten Mal der Robowunderkind Baukasten zum Einsatz. Dabei können die Schüler\*innen bereits bekannte Konstruktions- und Programmierprinzipien auf einen neuen — wenngleich sehr ähnlichen — Gegenstand anwenden. Diese Aufgabe besteht ebenfalls aus zwei Teilen. Im ersten Teil geht es um das Konstruieren des Fahrzeugs (siehe Lösungsvorschlag Aufgabe 10), im zweiten Teil der Aufgabe wird das Auto programmiert. Dafür wird die "Robo Code"-App benötigt (die App gibt es im Appstore). Die App verbindet sich über Bluetooth mit dem Fahrzeug, sobald der Computer angeschaltet wird.

#### HINWEIS

Die Schüler\*innen können gerne von der Bauanleitung abweichen und das Fahrzeug nach Belieben gestalten und erweitern, sofern die zentralen Bausteine (Computer, Motor, Räder, Sensoren) Verwendung finden.

Auf dieser Grundlage können die Kinder überlegen, wie sie das Robowunderkind-Set für andere Anwendungsbereiche einsetzen können.

Neben technischen Aspekten, können auch ethische Fragen thematisiert werden. Was bedeutet es, wenn eine Maschine darüber entscheidet, wohin sie fährt, wie schnell sie fährt? Was passiert, wenn der Mensch die Kontrolle über Maschinen verliert? Wenngleich diesen Fragen ein dystopischer Charakter innewohnt, kommt ihnen hinsichtlich der aktuellen Entwicklung um KI, KNN und Co. eine neue, gesteigerte Relevanz zu.

LÖSUNGSVORSCHLAG AUFGABE 10 TEIL 1

Im ersten Teil der Aufgabe wird das Fahrzeug gebaut. Dafür werden die folgenden Bausteine benötigt (siehe rechts). Der Aufbau ist wesentlich einfacher als bei Aufgabe 9, da es deutlich weniger Bauteile sind, die wiederum deutlich größer sind.

1. Für das Fahrzeug werden die Motoren (blau) mit den Verbindungsstücken (grün) am Computer (orange) befestigt. Dabei ist darauf zu achten, dass die elektrisch

leitenden Bauteile nicht durch nicht-leitende Materialien verdeckt werden. Damit das Fahrzeug fahren kann, müssen die Räder an die Motoren angebaut werden.

**OTTO VON GUERICKE** 

**UNIVERSITÄT<br>MAGDEBURG** 

2. Um den Abstandssensor (rot) benutzen zu können, wird dieser ebenfalls mithilfe eines Verbindungsstücks am Computer befestigt. Damit das Fahrzeug kein Übergewicht nach vorne hat, wird ein zusätzliches kleines Rad an der Unterseite befestigt.

## TEIL 2

Jetzt geht es um die Programmierung des Fahrzeugs. Dafür wird die App Robo Code geöffnet und ein neues Projekt angelegt. Sobald der Computer angeschaltet wird, kann man sich über die App damit verbinden.

1. Damit das Auto fahren kann, muss ein Startblock eingefügt werden. Hier wird auch eine Startgeschwindigkeit (hier 20) festgelegt. Indem das "Play" Zeichen oben rechts gedrückt wird, kann das Programm getestet werden.

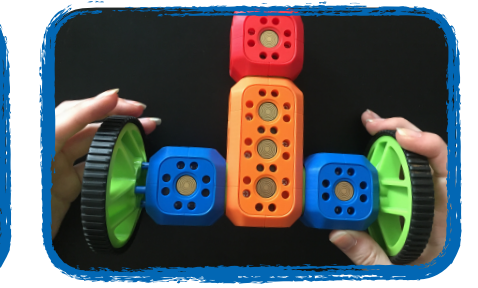

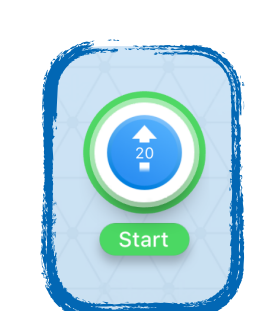

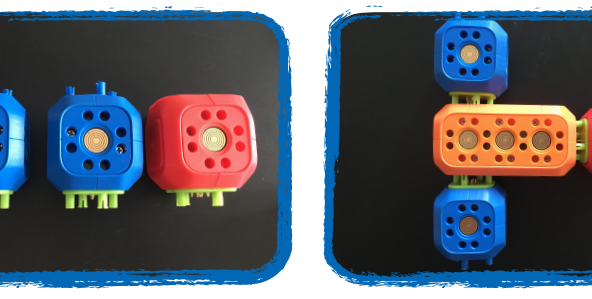

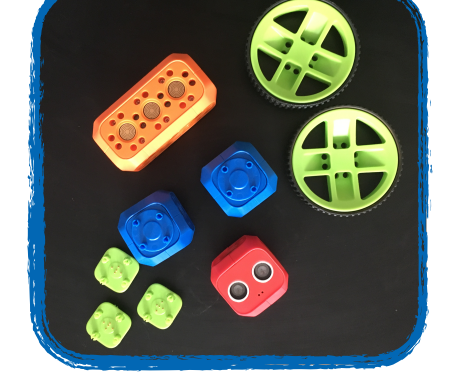

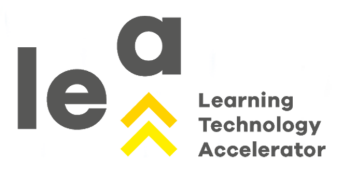

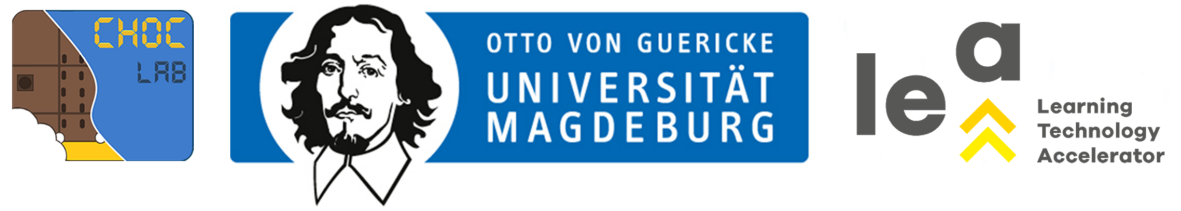

# LÖSUNGSVORSCHLAG AUFGABE 10

- 2. Sobald das Fahrzeug dazu in der Lage ist zu fahren, geht es einen Schritt weiter. Die Schüler\*innen sollen sich überlegen, wie sie das Fahrzeug erweitern können, z.B. mit einer Lampe, einem Knopf, einer automatischen Steuerung usw. Hier wird nun beispielhaft gezeigt, wie die Lampe beim Fahren zum Leuchten gebracht werden kann.
- 3. Wenn der Knopf gedrückt wird, soll das Auto (in diesem Beispiel) anhalten. Dafür wird der rote Aktionspfeil in der App an die Verbindung zwischen dem Startblock und dem "Geschwindigkeit auf 0" gekoppelt.

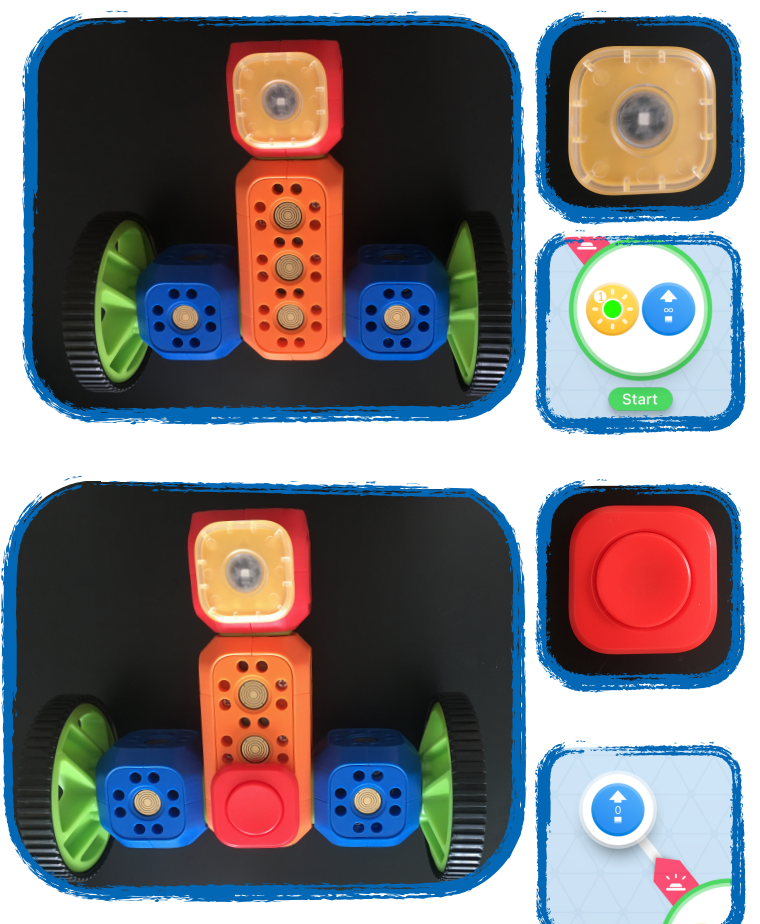

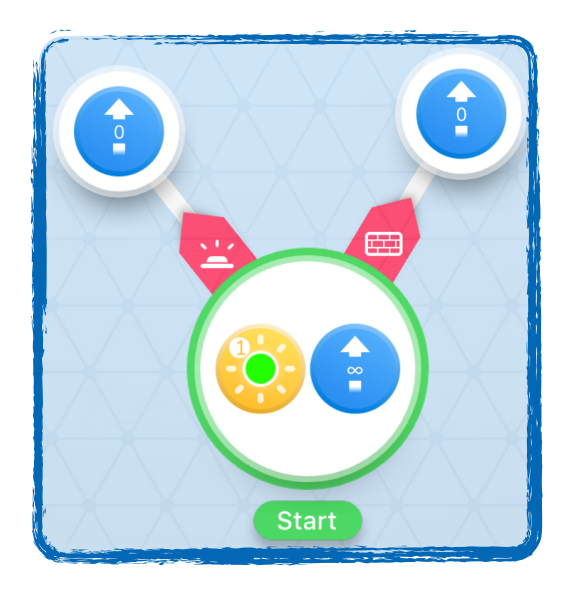

4. Die letzte Übung beschäftigt sich ähnlich wie bei LEGO WeDo — mit dem Abstandssensor des Fahrzeugs. Die Schüler\*innen wissen, wie sie das Auto mit einem Knopf zum Stehen bringen. Aber können sie es auch mithilfe des Sensors? Für eine Aktion nach einem Signal des Sensors brauchen die Kinder den Block, auf dem eine Mauer abgebildet ist.

5. Jetzt geht es ans Spielen und Ausprobieren.